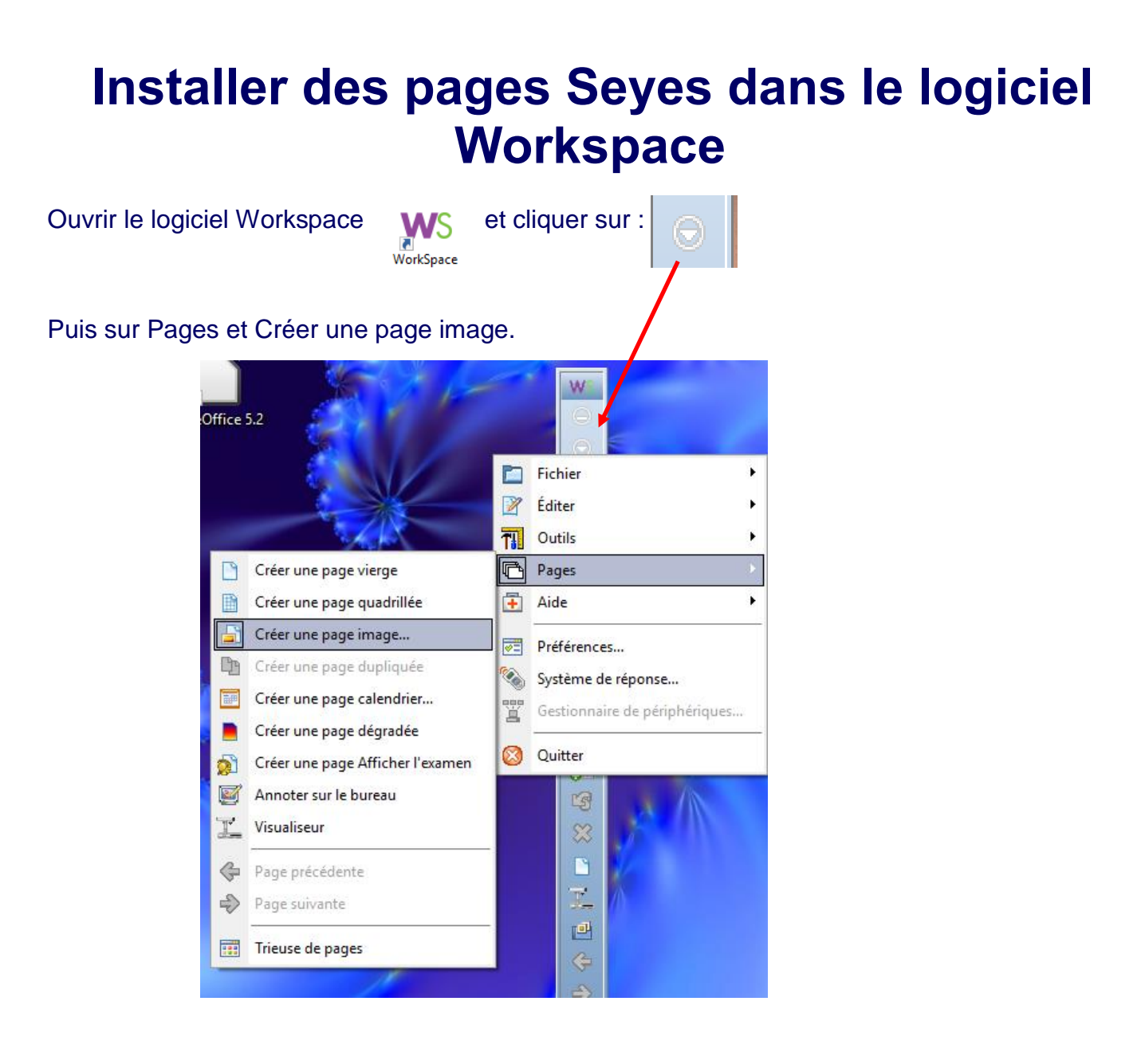

## Dans la fenêtre "Page image" qui s'ouvre...

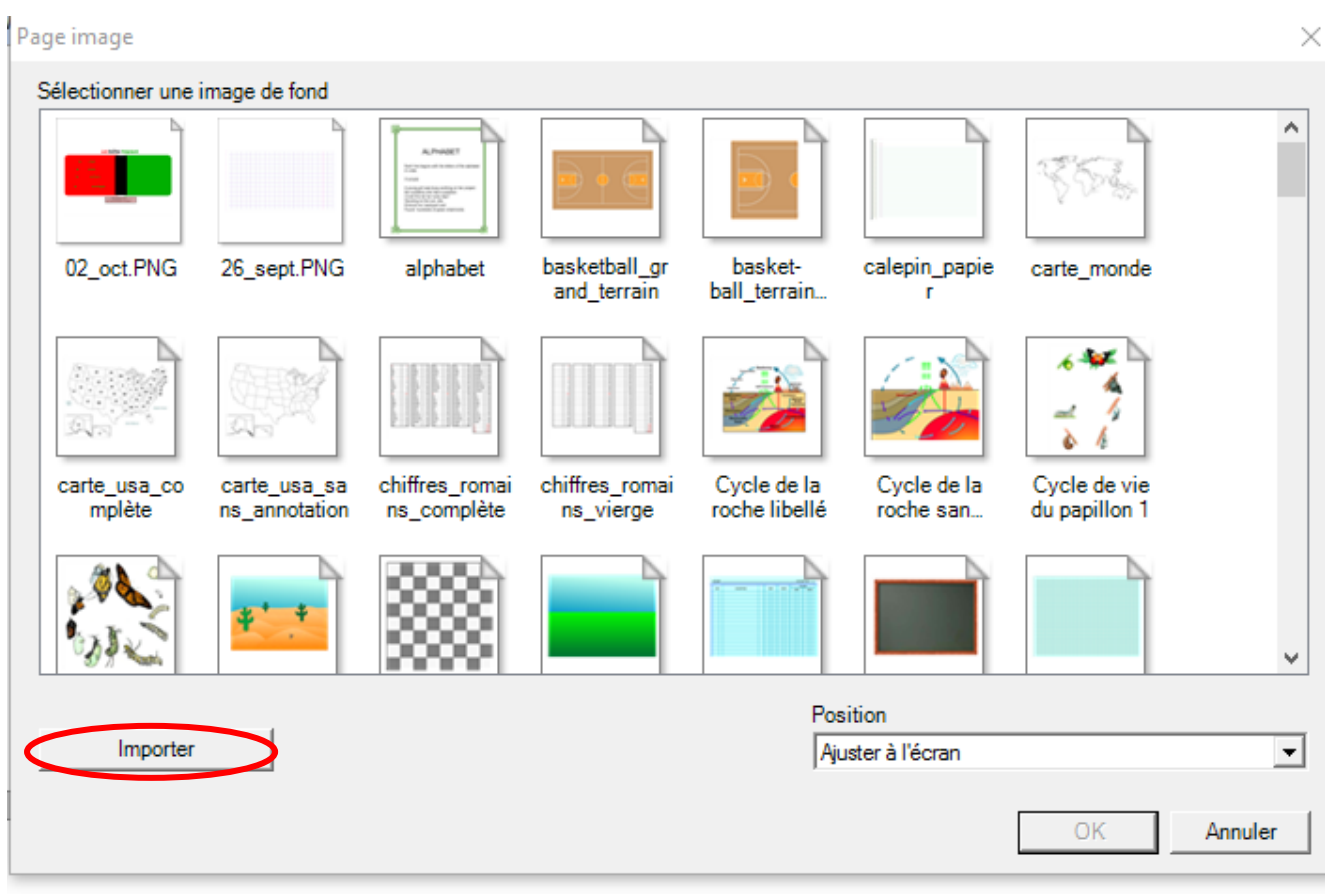

## Cliquer sur Importer.

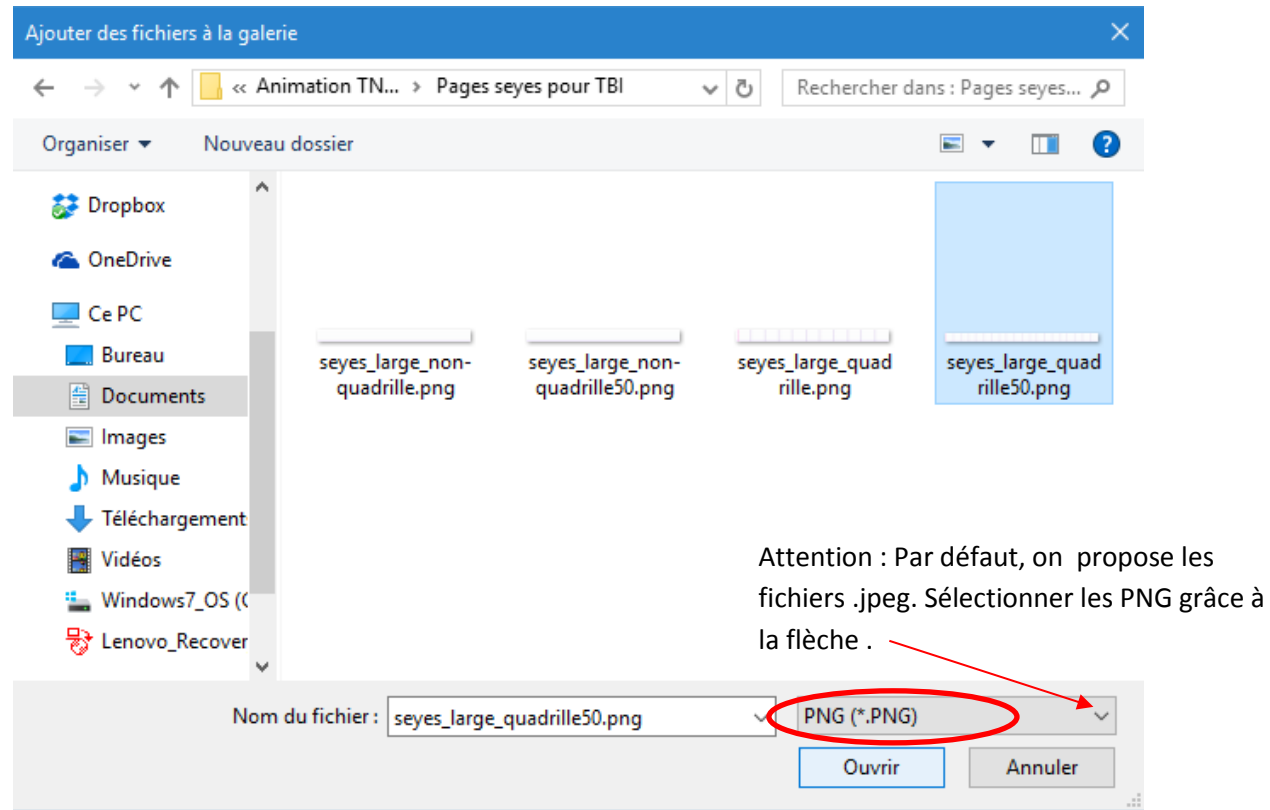

## Une fois le type de page Seyes sélectionné, cliquer sur Ouvrir. La page Seyes est désormais disponible dans les pages images.

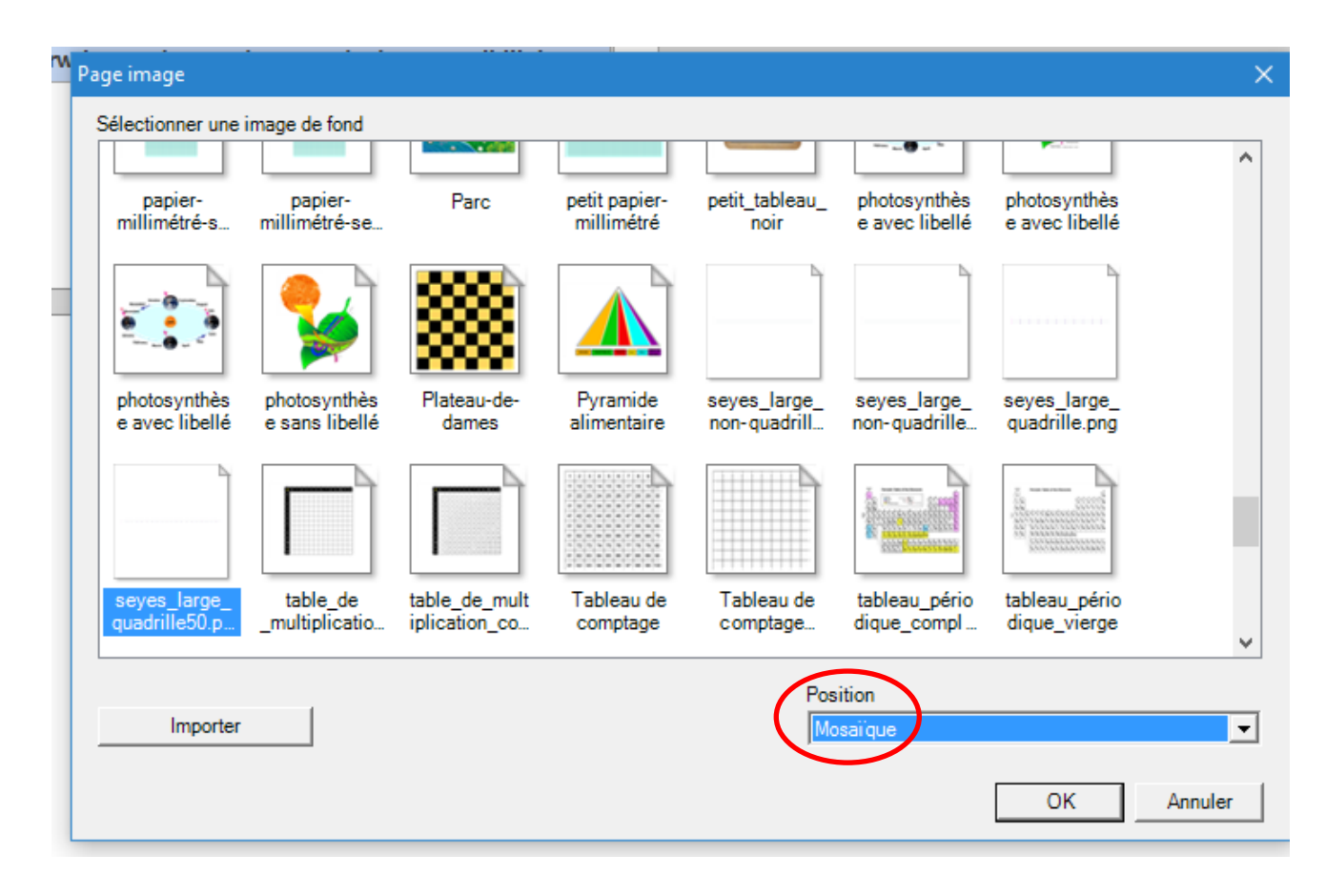

Sélectionner la page puis choisir la position "Mosaïque". Enfin, cliquer sur OK.

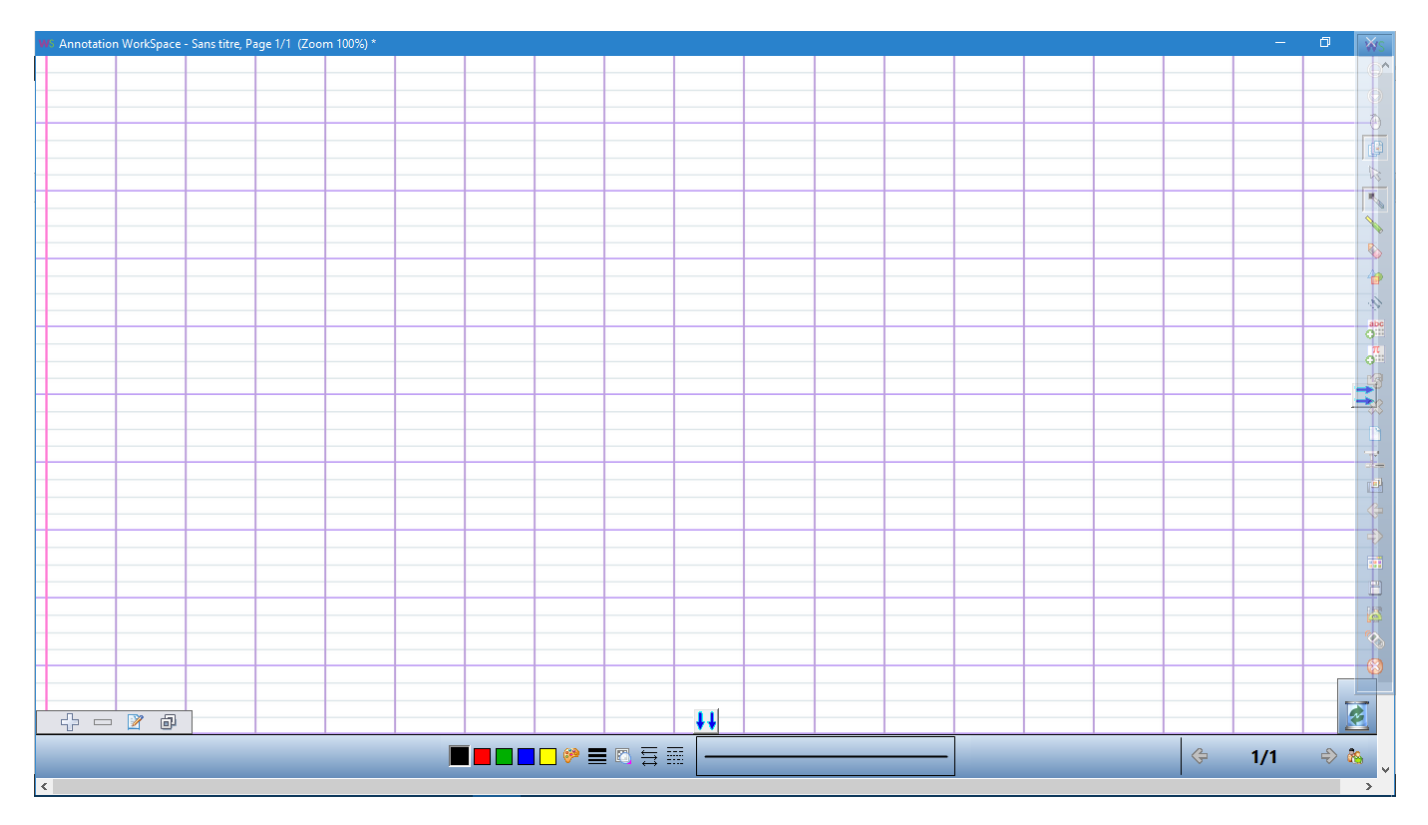